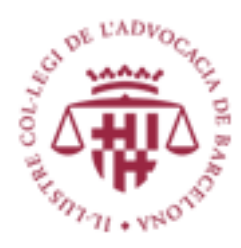

# **Gestió de tràmits (web) Curriculums Àrbitres Manual d'usuari**

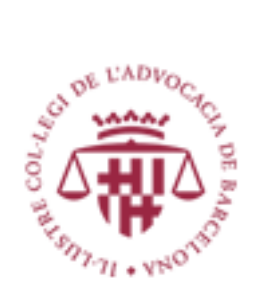

#### Contenido

**[Gestió Tràmits des de la web](#page-2-0)**3 *[Access a la web y autenticació](#page-2-1)*3 *[Access al menú d'opcions d'Àrbitres](#page-3-0)*4 *[Eliminar un tràmit](#page-4-0)*5 *[Crear / Afegir un nou tràmit](#page-4-1)*5 *[Introduir les dades corresponents als camps del formulari](#page-5-0)*6 *[Afegir documentació triant fitxers](#page-5-1)*6 *[Sol·licitar la tramitació](#page-5-2)*6 *[Confirmació de la tramitació](#page-5-3)*6

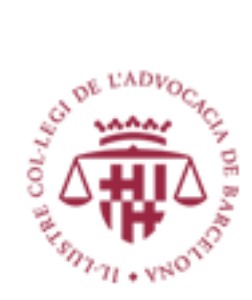

## <span id="page-2-0"></span>**Gestió Tràmits des de la web**

#### <span id="page-2-1"></span>*Access a la web y autenticació*

Per accedir a la web del ICAB cal anar a la adreça d'Internet següent : [www.icab.cat](http://www.icab.cat/)

En la capçalera de la web apareix l'opció Àrea Personal tal i com es veu a l' imatge de sota d'aquest text:

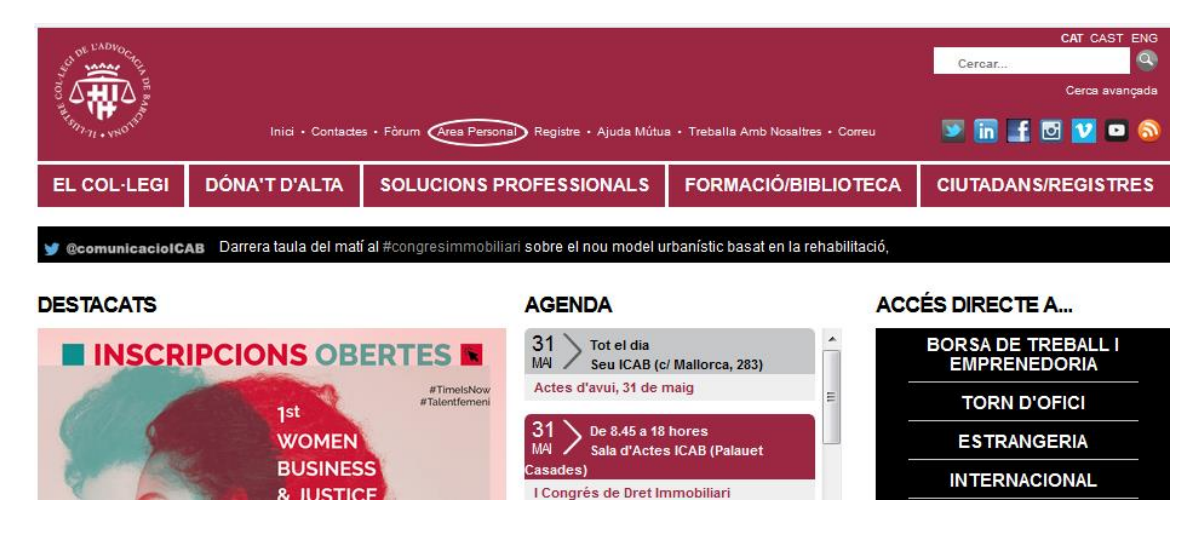

Cal fer clic en Àrea Personal per accedir al **formulari d'autenticació :**

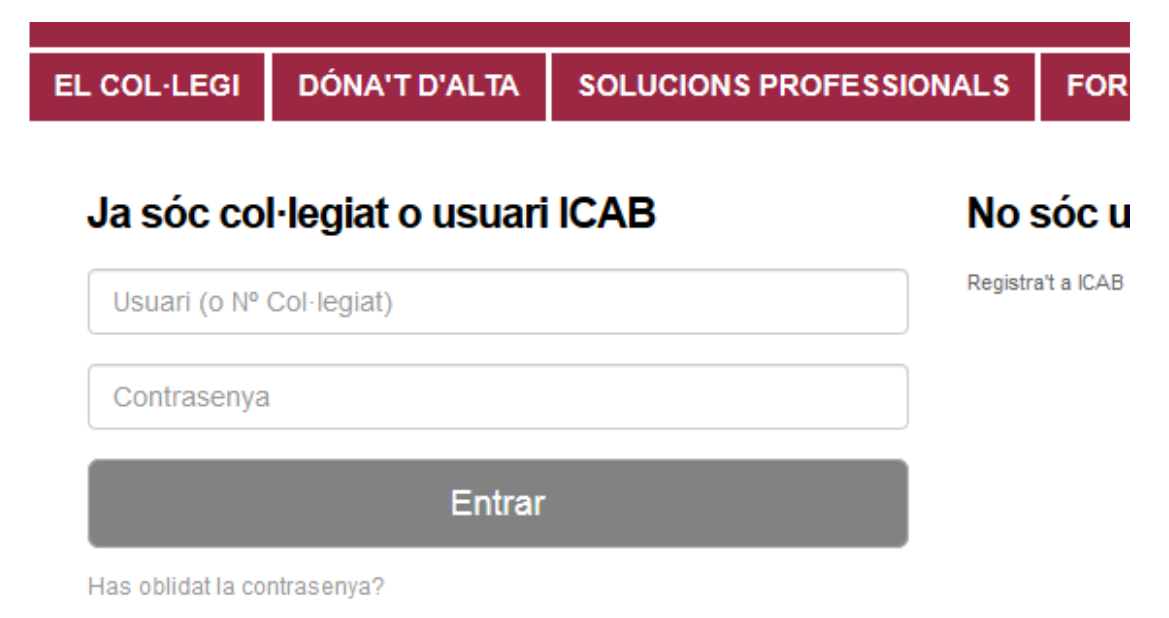

Hi ha que introduir el Usuari i la Contrasenya com Col·legiat del ICAB. Si encara no es té cal Registrar-se per obtenir les credencials.

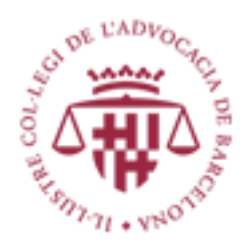

## <span id="page-3-0"></span>*Access al menú d'opcions d'Àrbitres*

Una vegada autenticat el menú corresponent als tràmits d'Àrbitres apareix en la columna de la dreta de la web com es veu en la imatge.

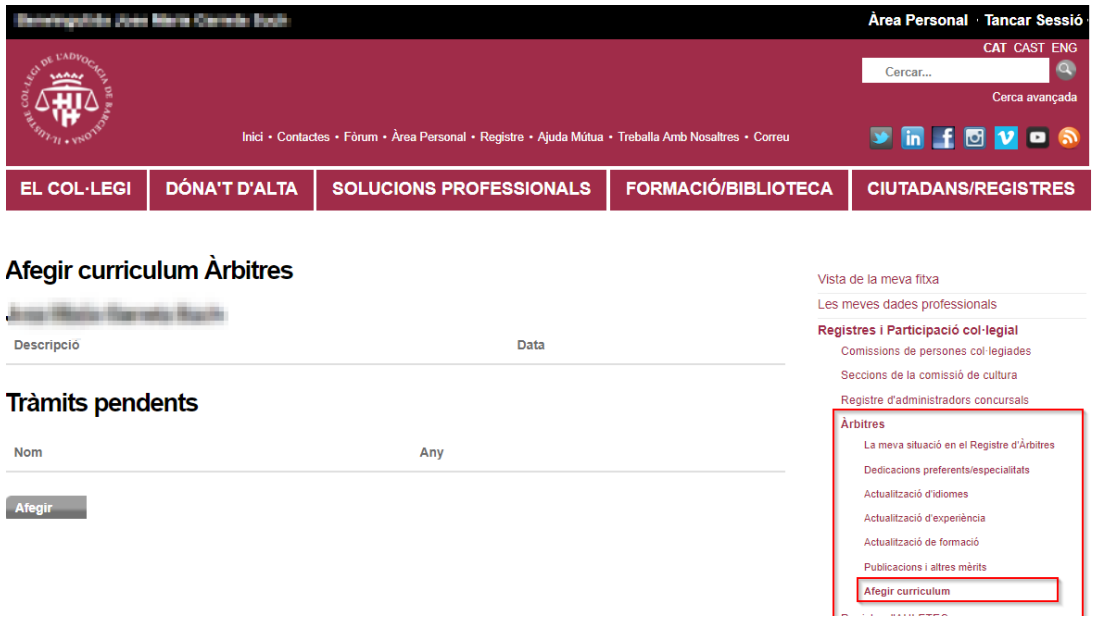

En el menú hi ha que seleccionar l'opció Publicació i altres mèrits i s'accedeix a la llista de Tràmits del col·legiat tant els tramitats com els pendents, com es pot veure a l' imatge de la pagina següent .

En aquesta pagina com es veu **(1)** es pot eliminar un tràmit , veure els tràmits pendents**(2)** i crear un nou tràmit fent clic en el botó Afegir **(3)**

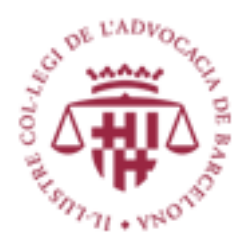

#### <span id="page-4-0"></span>*Eliminar un tràmit*

Eliminar un tràmit és ben senzill només cal seleccionar l'opció Eliminar al costat del tràmit corresponent, en aquest moment sortirà una alerta com es mostra en l' imatge:

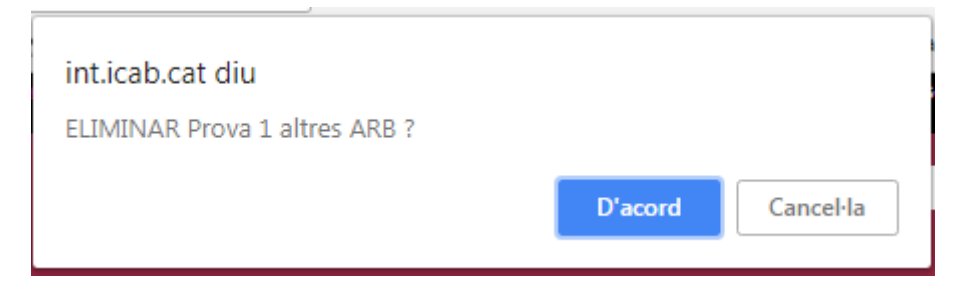

Una vegada es fa clic en el botó D'acord el tràmit queda eliminat i desapareix de la llista

#### <span id="page-4-1"></span>*Crear / Afegir un nou tràmit*

Per Crear/Afegir un nou tràmit cal fer clic en el botó Afegir **(3)** i es mostrarà el següent formulari:

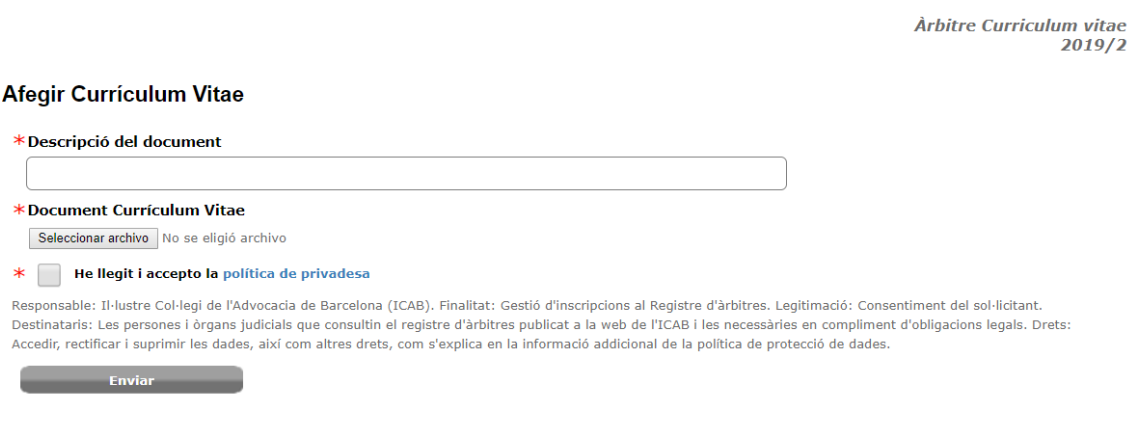

Les sol·licituds de tràmits de Altres mèrits via web tenen quatre tasques manuals per als Àrbitres

- 1 Introduir les dades corresponents als camps del formulari
- 2 Afegir documentació triant un fitxer
- 3 Acceptar la política de privadesa
- 4 Sol·licitar la tramitació

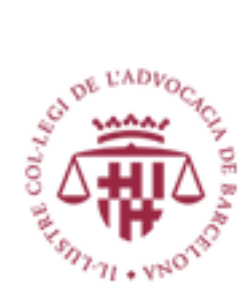

#### <span id="page-5-0"></span>*Introduir les dades corresponents als camps del formulari*

1.-Aquest tràmit només consta del camp Descripció i hem de teclejar el contingut que desitgem

2.- Tots els camps del formulari son obligatoris.

#### <span id="page-5-1"></span>*Afegir documentació triant fitxers*

Simplement fent clic en el botó (B) Tria un fitxer i seleccionant el fitxer corresponent del nostre equip.

#### <span id="page-5-2"></span>*Sol·licitar la tramitació*

Fer clic al botó Dades altres mèrits (C )

### <span id="page-5-3"></span>*Confirmació de la tramitació*

Aquest és el missatge que mostrarà el sistema si tot a anat bé.

2018/13

#### **Tramitar sol·licitud**

La seva sol·licitud ha estat enviada a l'ICAB i resta pendent de validació. Efectuada aquesta, l'actualització introduïda serà visible al vostre perfil. En cas de dubtes, pot contactar amb el SERVEI D'ATENCIÓ AL COL·LEGIAT de L'ICAB.